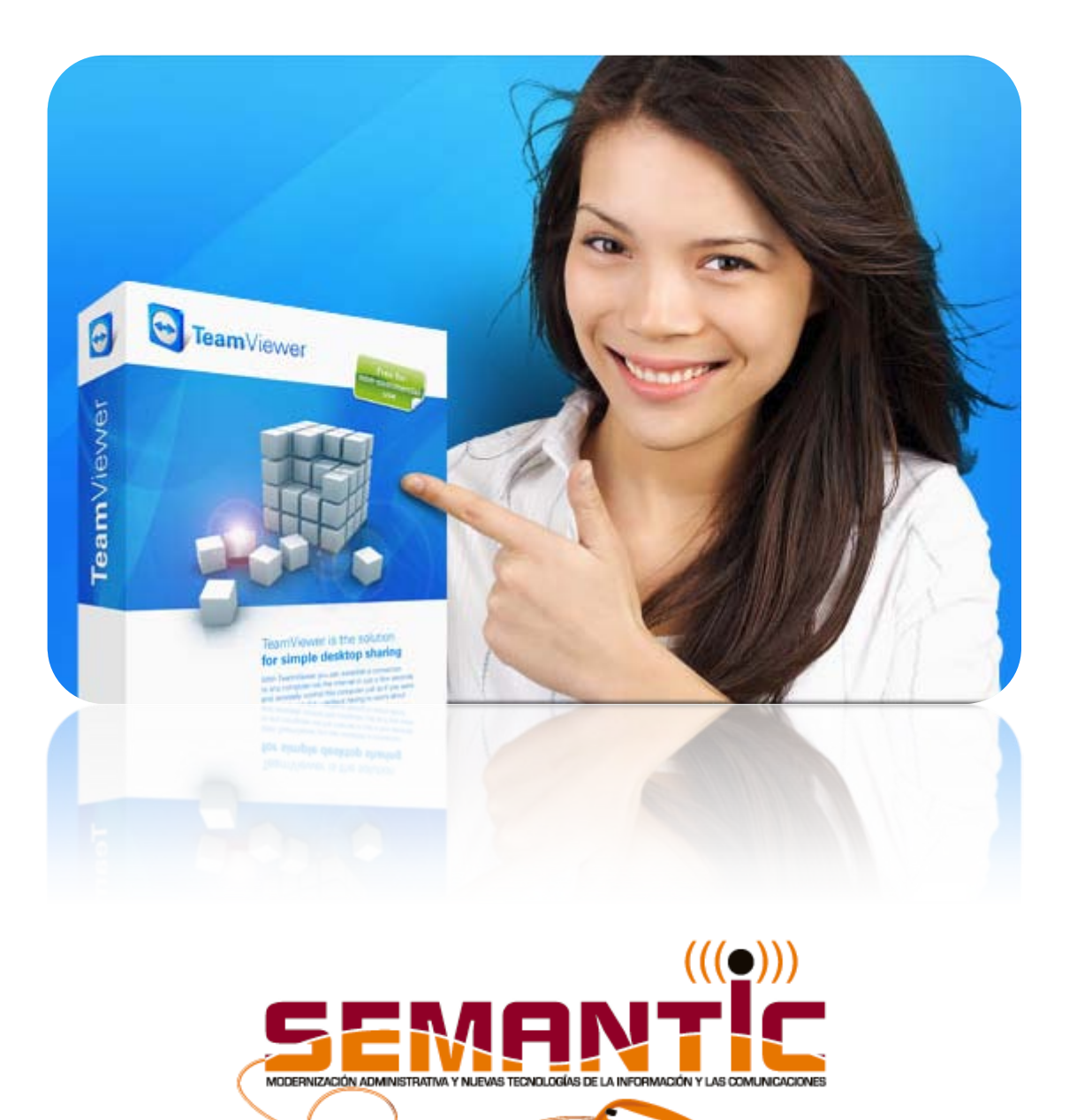

# **Guía rápida de TeamViewer**

SEMANTIC Servicio de Modernización Administrativa y Nuevas Tecnologías de la Comunicación

Excma. Diputación Provincial de Burgos

Aviso Legal

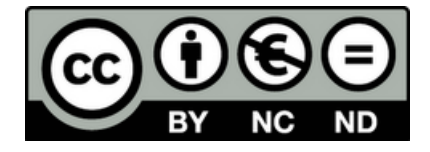

El presente documento pertenece a Servicio de Modernización Administrativa y Nuevas Tecnologías de la Comunicación de la Diputación Provincial de Burgos (SEMANTIC), ha llegado a tus manos con licencia Creative Commons Reconocimiento-No Comercial-Igual Distribuci 3.0.

Puedes copiarlo, hacer obras derivadas, distribuirlo, difundirlo, total o parcialmente, siempre que:

- Reconocimiento: Se reconozca y cite su procedencia, haciendo referencia expresa a SEMANTIC y su sitio web [www.telecentrosburgos.es,](http://www.telecentrosburgos.es/) no significando esto que la sección presta apoyo al tercero que usa el documento.
- Uso No Comercial: No se puede obtener beneficio económico de las acciones derivadas de la obra.
- Las obras derivadas se compartan con igual licencia.

### ÍNDICE

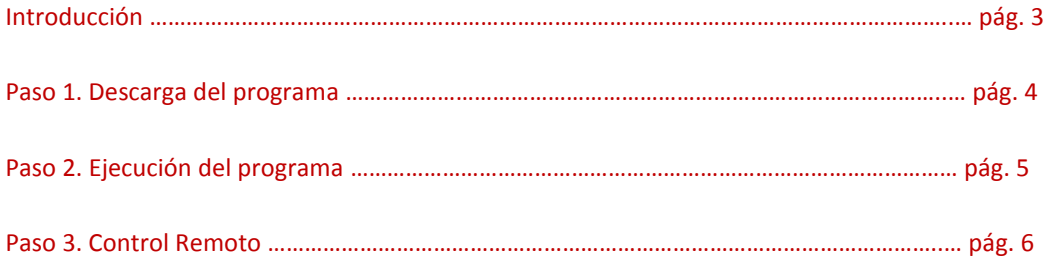

## **Guía Rápida para el uso de TeamViewer**

Teamviewer es un programa que podemos usar gratuitamente, siempre que no sea para uso comercial. Entre sus funciones está la captura de escritorios remotos, la transferencia de archivos y la creación de redes privadas virtuales. En este tutorial nos centraremos en la primera de sus funciones, el control de escritorios remotos.

Capturar un escritorio remoto, nos permitirá trabajar en un ordenador que se encuentre en cualquier otra parte del mundo, desde el ordenador frente al que estamos sentados. Para ello es necesario que ambos ordenadores estén conectados a internet y ambos tengan ejecutado el programa Teamviewer.

En esta guía explicaremos la forma más rápida de coger el control remoto de otra máquina sin necesidad de realizar instalaciones, por lo que no dejaremos rastro en ninguno de los dos equipos.

#### **Paso 1. Descarga del programa.**

El primer paso es descargarse el programa, para ello abrimos un navegador de internet, Firefox, Chrome, Internet Explorer, u otro y accedemos a la dirección [www.teamviewer.com,](http://www.teamviewer.com/) veremos su página web:

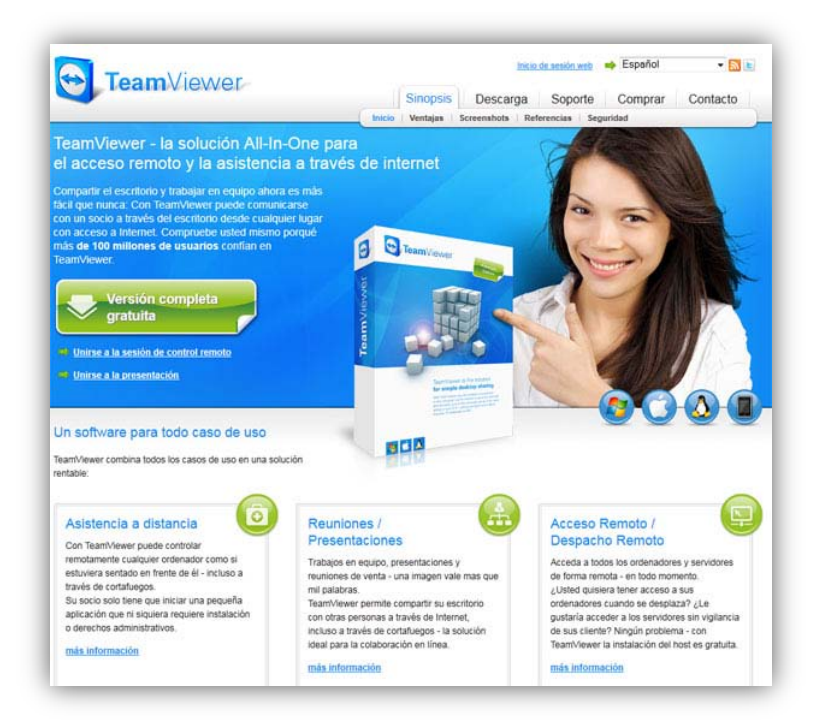

Hacemos clic en el botón que indica "Versión completa gratuíta", con ello se nos descargará un ejecutable de aproximadamente 3 Mb. de peso.

#### **Paso 2. Ejecución del programa.**

Accedemos a la carpeta donde hayamos descargado el ejecutable y hacemos doble clic sobre el mismo, se abrirá una ventana:

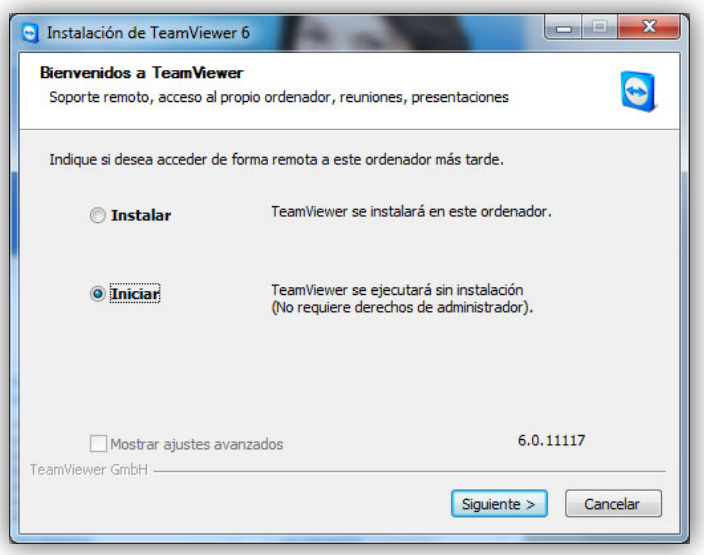

Dejamos seleccionada la opción de "Iniciar" y pulsamos "Siguiente", lo que nos lleva a la ventana de aceptación de la licencia:

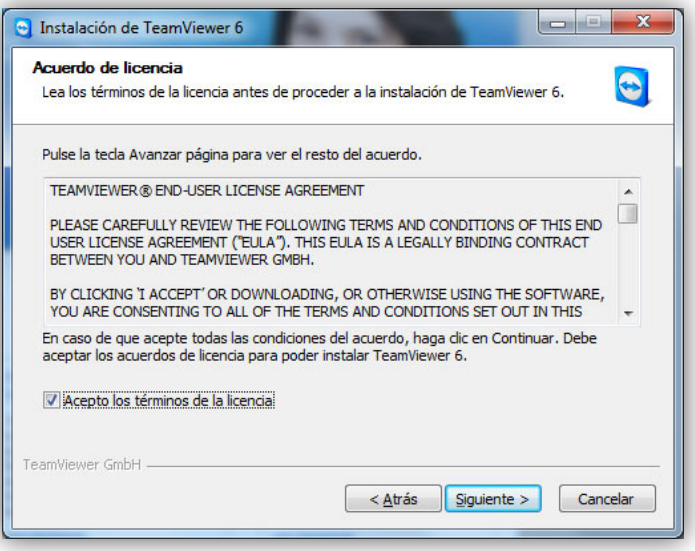

Dejamos seleccionada la casilla "Acepto los términos de la licencia" y pulsamos "Siguiente", nos llevará a la ventana del programa.

SEMANTIC **5**

#### **Paso 3. Control Remoto.**

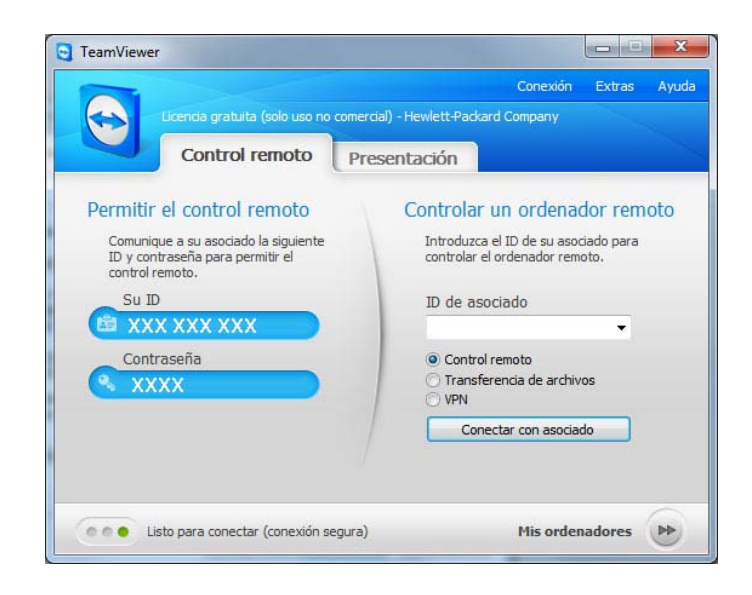

Una vez llegados a esta ventana Teamviewer nos muestra las funciones para las que ha sido desarrollado. En este caso nos centraremos en el control remoto:

- Si queremos que otra persona desde otro ordenador, controle nuestro equipo, deberemos facilitarle el número que en la imagen se muestra como XXX XXX XXX, tras indicárselo, la otra persona nos solicitará la contraseña, mostrada en la imagen como XXXX. Una vez hecho esto, nuestro ordenador estará a disposición de nuestro interlocutor, que podrá manejarlo como si estuviera presente.
- Si queremos controlar otro equipo deberemos solicitar a la persona que se encuentra en el mismo que nos facilite el ID XXX XXX XXX, que introduciremos en el apartado "ID de asociado", después nos solicitará la contraseña que también deberemos pedir. Una vez hecho esto tendremos el control de la máquina remota.

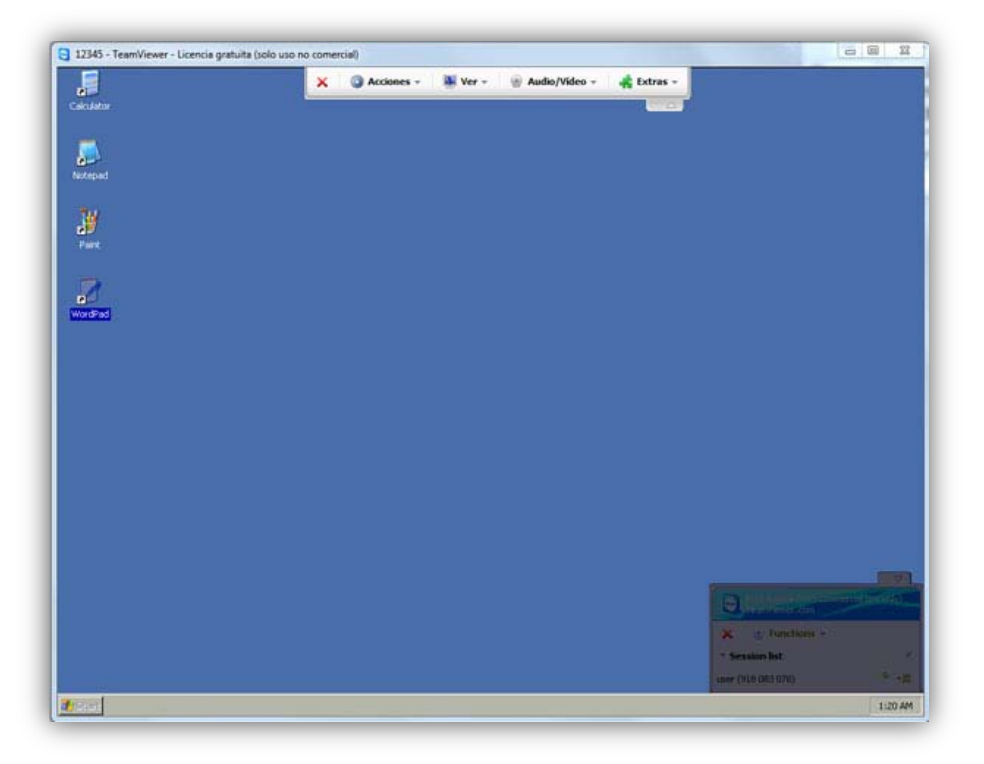

Podremos trabajar como si de nuestro ordenador se tratara, pero tendremos la limitación de las combinaciones de teclas. Si queremos enviarlas deberemos acceder al menú opciones y habilitar "Enviar combinaciones de clave". Desde el mismo menú tendremos la opción de reiniciar la máquina.

Para cerrar la sesión de control usaremos la X roja que se encuentra en la parte superior, a lado del menú opciones.